# EE heroku postgres **Workbook**

# **Table of Contents**

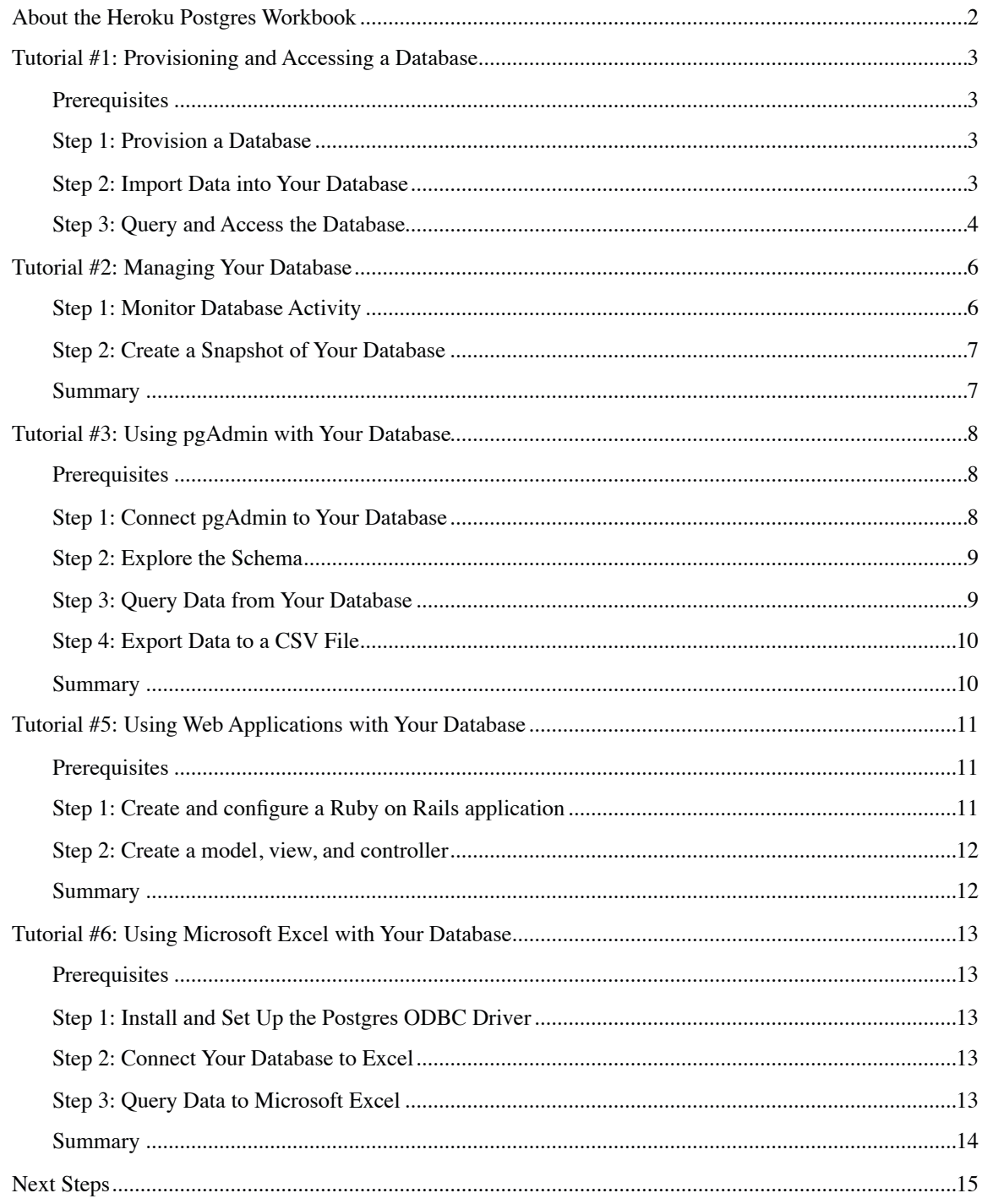

# **About the Heroku Postgres Workbook**

Heroku Postgres provides a managed SQL database as a service for storing and retrieving business and application data. This service provides you with the power of a relational database without the management burden of monitoring and maintaining it. The service is based on PostgreSQL  $-$  a powerful, stable, and well-tested open source database project. This workbook provides an introduction to working with the database service provided by Heroku.

The goal is to get you set up with Heroku Postgres so you can provision, manage, and work with the database service. Upon successful completion of this workbook, you will have provisioned a database and will know how to interact with the data using psql, pgAdmin, a local client application, and Microsoft Excel.

# **Tutorial #1: Provisioning and Accessing a Database**

In this tutorial, you will create and verify an account with Heroku Postgres and then learn how to provision a database on the Heroku platform. After the database is created, instructions are provided for locating the information you will need to access or connect to the database.

Please note that provisioning a database with Heroku Postgres will incur fees because it is a paid service (though not if you are trying the workbook in the Dreamforce lab). Although the database plan prices are quoted in monthly terms, you are only billed for the time during which the database is provisioned. For example, if you create a database for this workbook and throw it away shortly thereafter, you will only be charged for the time the database is running.

### **Prerequisites**

### **Working on a lab computer:**

If you're using a Dreamforce lab machine, please use the following credentials in order to skip account creation and avoid incurring charges.

Username: demo@heroku.com Password: cl0ud

### **Working on your own computer:**

Heroku user accounts are used to access both Heroku Postgres (http://postgres.heroku.com) and the Heroku runtime platform (http://www.heroku.com). If you already have a verified account with Heroku, then you can skip straight to Step 1.

- 1. Open your browser, and then go to the Heroku Postgres Signup page (http://postgres.heroku.com/  $signup)$ .
- 2. On the Sign Up screen, select the **Create a Heroku Account** tab.
- 3. Type your email address, create a password, complete the remainder of the form, and then click **Register**.
- 4. Enter your billing information to verify your account.

### **Step 1: Provision a Database**

The Heroku Postgres database plans differ based upon the size of their *hot data set*. Queries made from hot data are 100-1000x faster than from the full data set. Ideally, high performance applications such as web apps should have 99% or more of their queries be served from hot data. The Heroku Postgres databases are self-optimizing—they automatically place frequently accessed data in the hot data set.

- 1. Open your browser, log in to http://postgres.heroku.com if you're not already logged in, and then click on "Your DBs".
- 2. Click on the "+" in the **Your Databases** header.
- 3. Select the Ronin plan, and then click **Create Database**.
- 4. When prompted, click **OK** to confirm. After the new database is created, it is listed in **Your DBs**.

You now have an active database that is ready for data.

### **Step 2: Import Data into Your Database**

You can now restore existing data to your database. For this tutorial, and others in this workbook, we will import a sample dataset using the standard pg\_restore utility that is installed with PostgreSQL*.*

1. If you're using a lab machine, the example schema is already downloaded and available in ~/employees.dump. If you're on your home machine, use the terminal or command line to download it:

curl -o employees.dump https://heroku-data.s3.amazonaws.com/employees.dump

- 2. Open your browser and go to http://postgres.heroku.com/databases.
- 3. Select your database from the list.
- 4. On the Database Summary page under **Connection Settings**, use the drop down menu to select **PG\_Restore**.
- 5. Copy the connection string.
- 6. Paste the connection string into your terminal, replacing [YOUR\_DATA\_FILE] with the full path to *employees.dump*. The command should look something like this:

PGPASSWORD=foo pg\_restore --verbose --clean --no-acl --no-owner -h 1.2.3.4 -U bar -d baz ~/employees.dump

You now have populated your database with data.

### **Step 3: Query and Access the Database**

To access the database from a web app or your local computer, you will need the database's credentials which consist of the hostname, database name, username, and password. You can also use this information to configure a connection with an application or web server. The service has connection strings for many popular application frameworks pre-configured - you simply choose the framework that you are connecting and copy and paste the generated string. This is how you generated the correct connection string for pg\_restore in Step 2.

In this step you will use the PostgreSQL interactive terminal, psql, to connect to the database, and issue a query.

- 1. Open your browser, go to http://postgres.heroku.com/databases, and then log in if necessary.
- 2. Select your database from the list.
- 3. On the Database Summary page on **Connection Settings** you will find the username, password, host and port for your database.

Note: The password is hidden by default for security purposes. To reveal it, click the *Show* link next to **Password**.

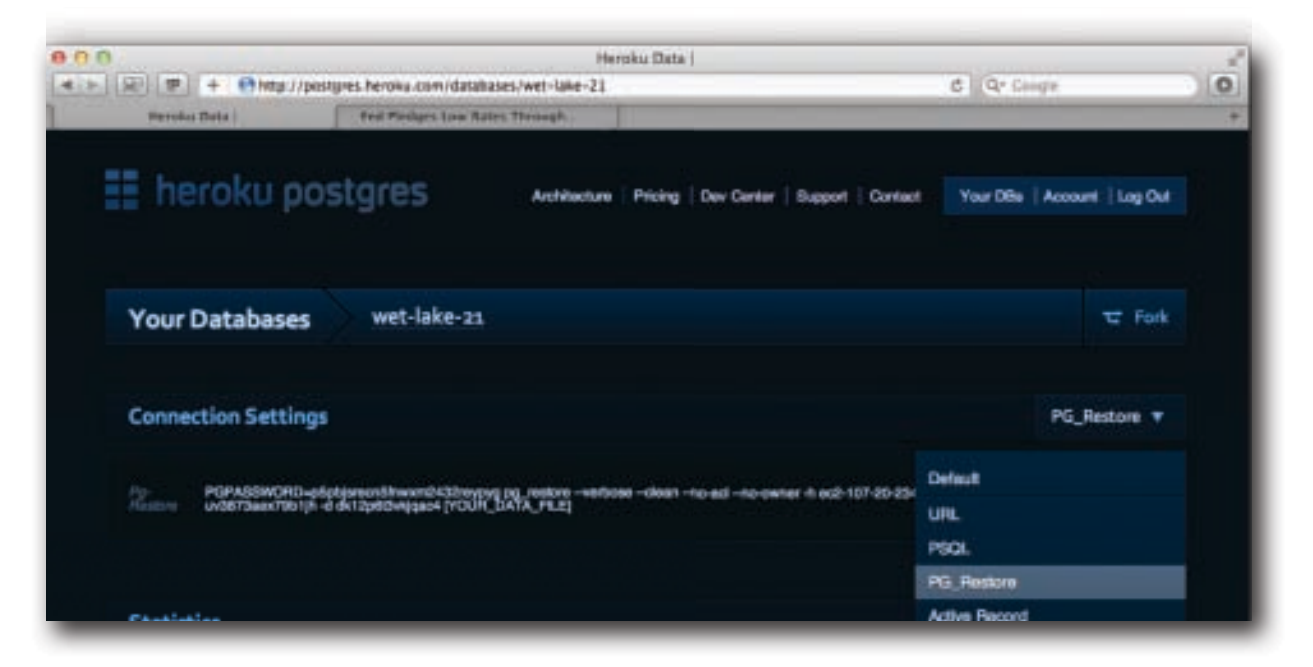

4. Choose **Connection Settings > PSQL.** Copy the connection string and paste it into your terminal.

5. At the psql prompt, query your database by entering:

select \* from employees limit 5;

psql will issue the query on your database, and display the results:

\$ psql "dbname=d789 host=1.2.3.4 user=u123 password=p456 sslmode=require" d789=> select \* from employees limit 5; id | birth\_date | first\_name | last\_name | gender | hire\_date -------+------------+------------+-----------+--------+------------ 10001 | 1953-09-02 | Georgi | Facello | M | 1986-06-26 10002 | 1964-06-02 | Bezalel | Simmel | F | 1985-11-21 10003 | 1959-12-03 | Parto | Bamford | M | 1986-08-28 10004 | 1954-05-01 | Chirstian | Koblick | M | 1986-12-01

### **Summary**

In this tutorial, you created a Heroku account and then learned how to provision a database, locate the information needed to connect to the database, and restored data to it. In the next tutorial, you will learn how to manage the database you just created.

# **Tutorial #2: Managing Your Database**

In this tutorial, you will learn about the different ways you can interact with and manage your database on the Database Summary page.

### **Step 1: Monitor Database Activity**

You can monitor whether your database is available and also identify query activity that needs to be further optimized.

- 1. Open your browser, go to http://postgres.heroku.com/databases, and then log in if necessary.
- 2. Select your database.
- 3. Do any of the following:
	- Verify the database status in **Statistics > Status**. Every 20 seconds health checks are performed on the database to ensure that it is functioning properly. If these health checks fail, our on-call operations team is paged to investigate and repair if necessary.
	- Review slow queries in the **Logs** section. Any query that takes longer than 10 milliseconds is listed in this section, and is a candidate for optimization through the use of indexes.

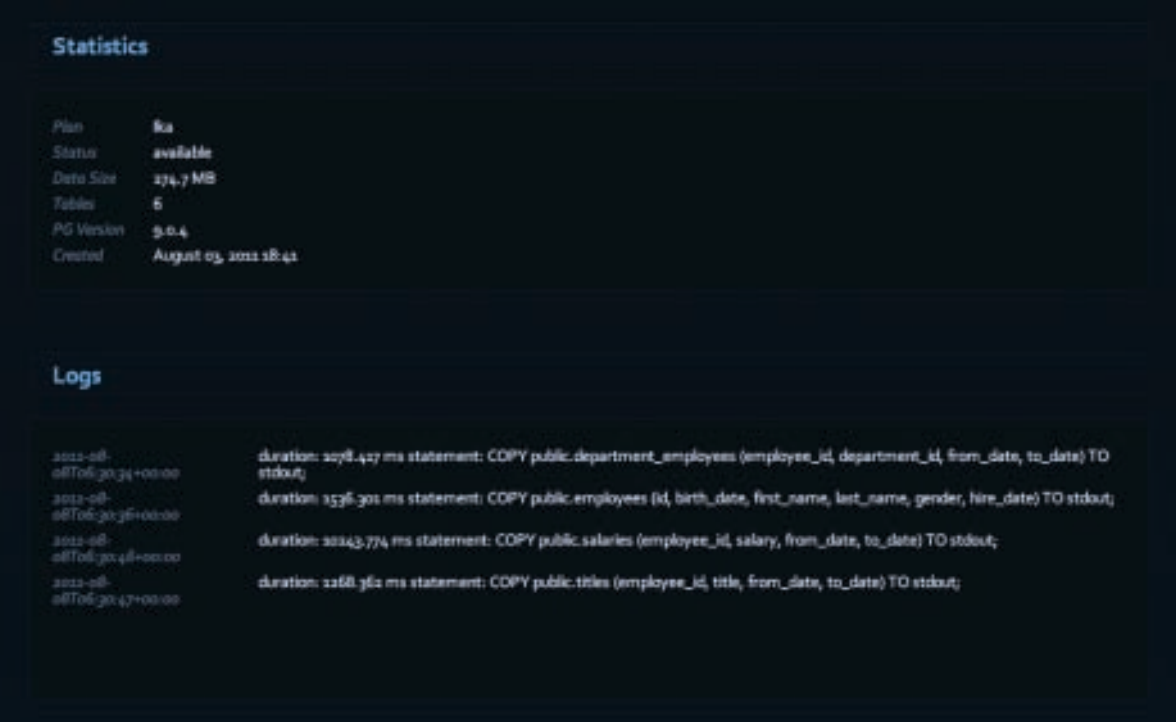

To learn more about indexes, review the PostgreSQL documentation on creating indexes (http://www.postgresql.org/ docs/9.0/static/sql-createindex.html).

### **Step 2: Create a Snapshot of Your Database**

A snapshot is a copy of your database at a specific point in time. Snapshots can be used to export your data to a server or your local computer, or to archive data for compliance and record keeping purposes. By default, a daily snapshot is automatically created for your database and stored for one month. You can capture additional snapshots on demand.

- 1. Open your browser, go to http://postgres.heroku.com/databases, and then log in if necessary.
- 2. Select your database.
- 3. On the Database Summary page next to **Snapshots**, click the **plus button (+)** to capture a backup.
- 4. When prompted, click **OK** to confirm.
- 5. After the backup is complete, click the *Download* link next to the database you want to transfer to your local computer.

If you ever want to restore the backup you downloaded to a local database, execute the following command (substitute "myuser", "mydb", "snapshot\_file" with your local username, database name, and snapshot file name):

pg\_restore --verbose --clean --no-acl --no-owner -U <myuser> -d <mydb> <snapshot\_file>.dump

### **Summary**

In this tutorial, you learned about the different ways you can manage and interact with your database on the Database Summary page, as well as how to create snapshots of your database. In the next tutorial, you will learn how to work with your database using pgAdmin.

# **Tutorial #3: Using pgAdmin with Your Database**

pgAdmin is a powerful desktop application that enables you to work with your PostgreSQL database. With pgAdmin, you can interactively query the database, browse the schema, insert data, and easily export data in a variety of formats. It is free, open source software that is available on Windows, Mac, and Posix platforms.

### **Prerequisites**

### **Working on your own computer:**

You must install pgAdmin (http://www.pgadmin.org/download/).

```
Working on a lab computer:
```
pgAdmin is already installed. You can access it from the dock.

### **Step 1: Connect pgAdmin to Your Database**

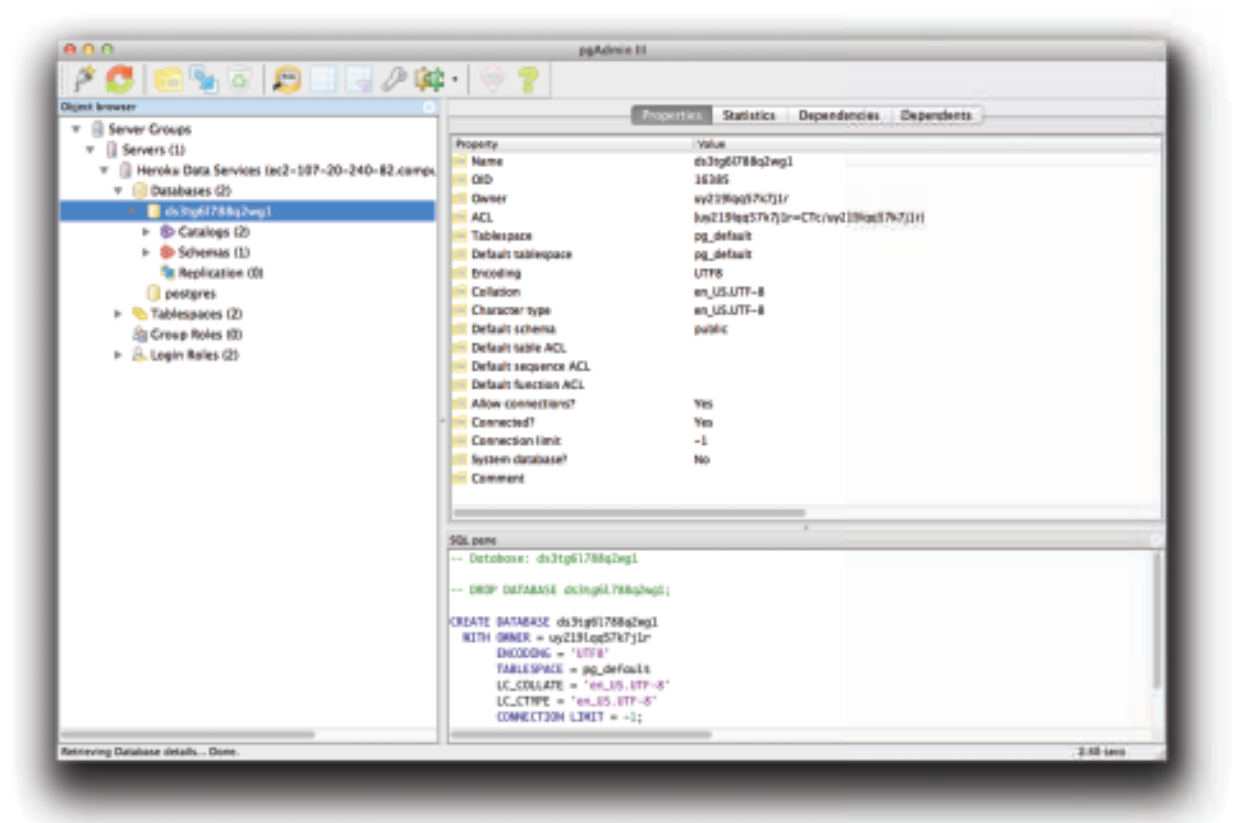

- 1. Open the pgAdmin application on your local computer. .
- 1. Open the pgAdmin application on your local computer.<br>2. Go to **File > Add Server** to configure the connection to your database.
- 3. In the "Add Server" dialog, do the following:
	- a. Enter a name for the database. For example, you can name the database "Heroku Postgres".
	- b. Enter the host, username and password. As a reminder, you can retrieve these from the **Connection**  Settings panel on the Database Summary page (http://postgres.heroku.com/databases/<your\_db\_name>).
	- c. Type the default values for *port* and *maintenance db* as 5432 and postgres, respectively.
	- d. On the SSL tab, set SSL to required.
- 4. Click **OK**. After the connection is created, the database is listed in pgAdmin's object browser pane.

### **Step 2: Explore the Schema**

- 1. In the pgAdmin object browser pane, navigate to **Server Groups** > **Servers > Heroku Postgres > Databases > [YOUR\_DATABASE\_NAME] > Schemas > Public** > **Tables > Employees**, and then do any of the following:
	- View the SQL definition for the employees datable the the SQL pane.
	- Right-click on **Employees > View Data > View Top 100 Rows** to view a sampling of the data**.**
	- Explore other pieces of the schema.

### **Step 3: Query Data from Your Database**

- 1. In the pgAdmin Object Browser pane, select **Server Groups > Servers > Heroku Postgres > Databases > [YOUR\_DATABASE\_NAME]**.
- 2. Click the SQL button in the toolbar to launch the query window.
- 3. Enter a query into the SQL Editor. For example to view the all of the department managers ordered by their tenure:

```
SELECT 
   from_date,
  to_date,
   to_date - from_date as duration,
   employees.first_name || ' ' || employees.last_name as name,
  departments.name
FROM
   department_managers,
   departments,
   employees
WHERE
   department_id= departments.id AND
   employee_id = employees.id
ORDER BY
   duration DESC;
```
Select **Query > Execute (**or **F5)** from the menu to view the query results.

4. (Optional) Select **Query > Explain (**or **F7)** to see how the query optimizer executes the query.

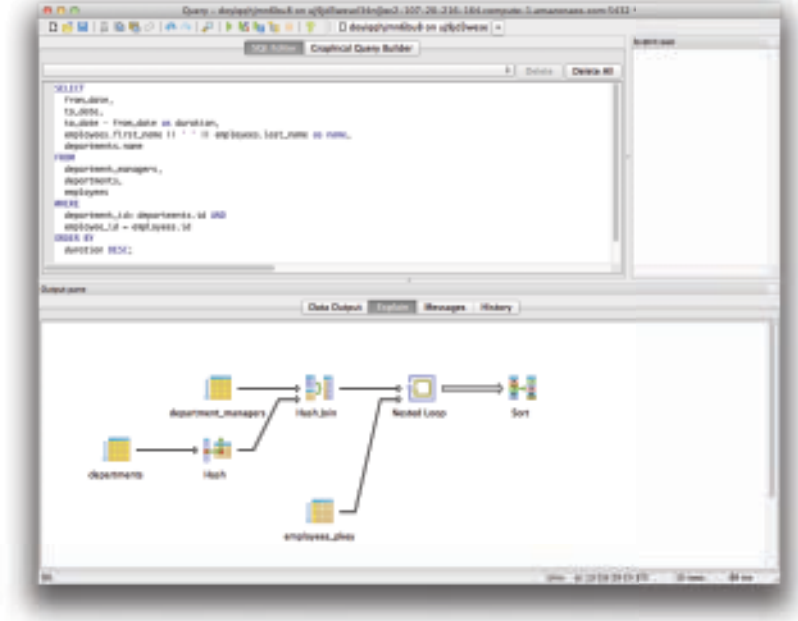

### **Step 4: Export Data to a CSV File**

- 1. Follow the steps in Task 3 to create a query for the data that you want to export. Follow the steps in Task 3 to create a query for the data that yearn to export.<br>
Select File > Export.<br>
In the Export Data to File dialog, do the following:<br>
• Select comma for the column separator.<br>
• Type a name for the
- 2. Select **File > Export**.
- 3. In the Export Data to File dialog, do the following:
	- Select comma for the column separator.
	- Type a name for the export file.
- 4. Click **OK** to export the data.

#### $ADD$ Export data in file **Row interator** Disding  $\Theta$ if Citatal charact COUL · Unicode UTF-B 三国 Column separator no quoting Quote char r 圓 @ only strings Column names м G all columns Filename /Users/soldo/tmp/export.csvl D. Cancel | OK

### **Summary**

In this tutorial, you learned how to use pgAdmin to work with your Postgres database. In the next tutorial, you will learn how to connect to your database from a local application.

# **Tutorial #5: Using Web Applications with Your Database**

In this tutorial, you will learn how to build a web application running on your local machine to access your Heroku Postgres database. We use Ruby on Rails here, though the same principles apply no matter which local language and platform you use.

### **Prerequisites**

### **Working on your own computer:**

You must install Ruby, RubyGems, and Ruby on Rails. See http://rubyonrails.org/download for download and installation instructions.

### **Working on a lab computer:**

Ruby and Rails and all of its dependencies are already installed.

### **Step 1: Create and configure a Ruby on Rails application**

1. Using the terminal or command line, create a new rails application:

### rails new employees -d postgresql

2. Open the rails project in your preferred text editor. To use TextMate for example:

mate employees

- 3. Retrieve the database connection string by opening a browser to http://postgres.heroku.com/databases, select your database, and clicking **Connection Settings > Active Record**. Copy the connection string.
- 4. Open the **config/databases.yml** file in your text editor.
- 5. Under the **development** section, paste the connection string. It should look like the following:

```
development:
   adapter: postgresql 
   encoding: unicode 
   pool: 5 
   database: d123 
   username: u456 
   password: p789
   host: 1.2.3.4 
   port: 5432
```
6. To test that the configuration is correct, have rails open a database connection. From your terminal, change directory to your rails application and use the rails dbconsole command:

```
~/employees rails dbconsole
psql (9.0.4)
SSL connection (cipher: DHE-RSA-AES256-SHA, bits: 256)
Type "help" for help.
doyiqqhjmn6bu8=> select * from employees limit 5;
 id | birth_date | first_name | last_name | gender | hire_date
         -------+------------+------------+-----------+--------+------------
 10001 | 1953-09-02 | Georgi | Facello | M | 1986-06-26
10002 | 1964-06-02 | Bezalel | Simmel | F | 1985-11-21
10003 | 1959-12-03 | Parto | Bamford | M | 1986-08-28
 10004 | 1954-05-01 | Chirstian | Koblick | M | 1986-12-01
 10005 | 1955-01-21 | Kyoichi | Maliniak | M | 1989-09-12
(5 rows)
```
### **Step 2: Create a model, view, and controller**

- 1. In your terminal, navigate to your rails application directory.
- 2. Rails contains a built-in scaffold generator that will automatically generate a model, controller, and views for CRUD operations (create, read, update, and delete) on a database table. To generate a scaffold for the employees table, execute the following:

rails g scaffold Employee first\_name:string last\_name:string gender:string hire\_date:date

3. The employees table has over 300,000 rows. The default rails scaffold will attempt to list all of these rows in a single page request, which will take far too long to load. To fix this problem, limit the list view to show only 100 records. In your editor, open app/controllers/employees\_controller.rb and edit line 5 to limit the number of rows retrieved on the employee index view, from All, to 100:

@employees = Employee.limit(100)

- 4. Start the rails application server on your computer by typing rails s into your terminal.
- 5. Open your browser window to http://localhost:3000/employees. You can now browse, insert, or delete information into the employees table.

### **Summary**

In this tutorial, you learned how to create a Ruby on Rails application that works with your Heroku Postgres database.

# **Tutorial #6: Using Microsoft Excel with Your Database**

In this tutorial, you will learn how to connect your database to Microsoft Excel and then query data directly to a workbook. In Excel, you can quickly and easily create reports that stay up-to-date with the live data in your database.

### **Prerequisites**

### **Working on your own computer:**

This tutorial will only work with Microsoft Windows. Instructions are provided for Microsoft Excel 2010; however, older versions of Excel may still work but the interface will be slightly different.

### **Working on a lab computer:**

The machines don't have Microsoft Windows installed - so you won't be able to do this tutorial. Sorry!

### **Step 1: Install and Set Up the Postgres ODBC Driver**

- 1. Download the latest version of the MSI Postgres ODBC driver (http://www.postgresql.org/ftp/odbc/versions/ msi/). Depending on your version of Windows, select either the 32-bit or 64-bit version of the driver (if in doubt, choose the 32-bit version).
- 2. Run the **psqlodbc** installer program from your download location.

### **Step 2: Connect Your Database to Excel**

- 3. Open Microsoft Excel and create a new workbook.
- 4. Select **Data Tab > From Other Sources > From Microsoft Query.**
- 5. Choose New Data Source and then click **OK**.
- 6. Type a name for your data source (for example, "Heroku Postgres") and then choose **PostgreSQL Unicode** as the driver.
- 7. Click **Connect.**
- 8. When prompted, type the database credentials. As a reminder, the **Hostname**, **Username**, and **Password** is located under **Connection Settings** on the Database Summary page (http://postgres.heroku.com/databases/ <your\_db\_name>).
- 9. Click **OK**.

### **Step 3: Query Data to Microsoft Excel**

- 1. Select **Data Tab > From Other Sources > From Microsoft Query.**
- 2. Choose the data source you created and then click **OK**. Note: You may be prompted to re-enter your username and password.
- 3. Click the **SQL** button in the toolbar and enter the following query:

```
SELECT 
   departments.name,
  avg(salary)
FROM 
   salaries,
   employees,
  departments,
   department_employees
WHERE 
   salaries.to_date is null AND
   department_employees.to_date is null AND
   salaries.employee_id = employees.id AND
  department_employees.employee_id = employees.id AND
   department_employees.department_id = departments.id
GROUP BY 
   departments.name
;
```
- 4. Click **File > Return Data to Microsoft Excel**.
- 5. Select a location for the data to be returned to in your workbook

If you need to update the data, simply right click any portion of your queried data and select **Refresh**. After the data is in Microsoft Excel, you can create a graph, chart, or pivot table just as you would from any other values in a workbook.

### **Summary**

In this tutorial, you learned how to connect your database to Microsoft Excel and then query data to a workbook where you can quickly and easily create reports that stay up-to-date with the live data in your database.

# **Next Steps**

Congratulations on completing the workbook! You are now familiar with managing and working with a database that you provisioned from Heroku Postgres. Not only can you interact with your database using pgAdmin, but you also learned how to connect to it from Microsoft Excel and web application frameworks like Ruby on Rails.

To continue exploring:

- Visit http://www.postgresql.org/docs/9.0/static/index.html to learn about the fantastic features and capabilities of PostgreSQL.
- Visit http://www.heroku.com to learn about how you can run a full application stack in the cloud.